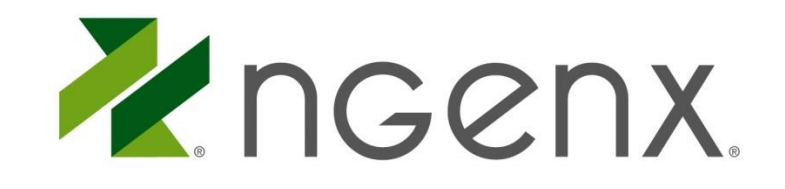

# **IPAD, IPHONE, IPOD TOUCH, DEC 2013** Citrix Receiver iOS Setup

This is a step by step guide for installing and configuring an iDevice with Citrix Receiver, including nFinity Email™/V3 email setup.

**CONFIDENTIALITY:** This document and any analysis, language and proposed concepts or models contained herein remain the exclusive intellectual property of nGenx Corporation ("nGenx"). This document may not be disclosed, reproduced in part or full or otherwise presented to any party but the expressed intended audience and for the expressed purpose without written consent of nGenx.

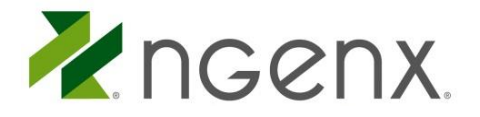

# BEFORE YOU BEGIN

The instructions below are compatible with iOS-based devices running iOS 4.2.x or later.

### INSTALLING THE CITRIX RECEIVER

#### **DOWNLOAD THE CITRIX RECEIVER FROM THE APP STORE**

You will need to download and install the Citrix Receiver from the App Store. The app is a free download. Simply search for "Citrix Receiver" and download the client.

### ACCESSING NFINITY WORKSPACE <sup>TM</sup> FROM YOUR IDEVICE

#### **LAUNCHING THE ADVANCED DESKTOP™**

- 1. Open Safari and navigate to **[http://www.nfinitydesktop.com](http://www.nfinitydesktop.com/)**.
- 2. Enter your nFinity Workspace™ credentials and tap *Log On*.
- 3. Tap the *Play* arrow on the *Advanced Desktop icon*.
- 4. Tap *Open in Receiver*.

#### **CONTROLS**

Once your session finishes starting up you will be presented with a clean Windows 7 style interface that uses touch navigation. If you prefer to use a mouse you can simply tap the Cursor icon in the top menu bar. Tapping the keyboard brings up the iPad's software keyboard so you can type anywhere at anytime. The pair icon will let you pair a Bluetooth keyboard to the iPad so you can use that to type instead. If you need assistance with how to navigate the app, you can tap "Gestures" and it will bring up a list of gestures that you can use. Tapping "Home" will disconnect your session so you can connect to another application, if you tap "Switch" it will allow you to run two applications at the same time.

#### **LOGGING OFF**

When you want to log off, you can do so through the start menu. However, you will still be logged into the Web Portal and you will need to tap "Log Off" again to log out securely.

*If you exit by closing the application your session will be disconnected and your settings will not be saved.*

Once you have fully logged out you will come back to the original Citrix Receiver screen showing your available accounts.

*If you are having problems connecting to your hosted desktop, you may try uninstalling and re-installing the Citrix Receiver. And of course you can always contact nGenx Support for assistance.*

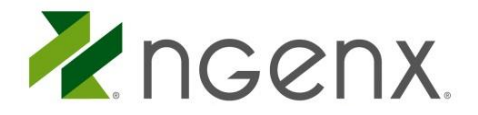

# INSTALLING UPDATES

When updates are available they can be downloaded through the App Store under the *Updates* tab. In the updates tab you will see Citrix Receiver with Update next to it. In the description it will list all the changes that were made in the newly updated version from bug fixes to user interface changes. Tap **Update** to install the new update. If you experience issues after updating the application, delete the app and perform a clean install as described in this document. Once the update is finished you can open the Citrix Receiver app and connect to your desktop.

### ACCESSING EMAIL

- 1. From the home screen open the Settings app.
- 2. Scroll down and tap **Mail, Contacts, Calendars**.
- 3. Tap **Add Account…**
- 4. Choose Microsoft Exchange and enter your email address, the password, and a description of the account. Then click **next**.
- 5. On the next screen put **mail.nfinitydesktop.com** as the Server and the domain will be **C01**. Your username will be the same as your email address. Make sure that SSL is turned **on**. Tap **Next**.
- 6. Next select the services you would like to sync with your phone and tap **Save**.
- 7. You can find the newly added account under the Mail app.